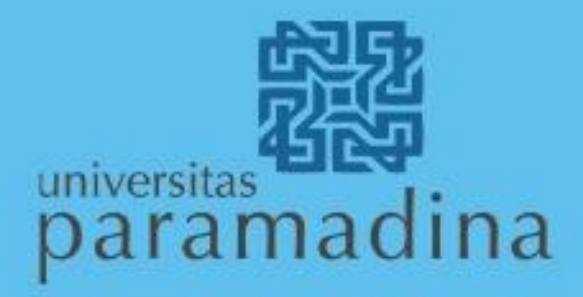

# Manual Book

**Website Sistem Penjaminan Mutu Internal**

Manual Book Sistem Penjaminan Mutu Internal – PMI – UPM 1

**DIREKTORAT PERENCANAAN DAN PENJAMINAN MUTU INTERNAL (PMI) 2022**

## <span id="page-1-0"></span>**DAFTAR ISI**

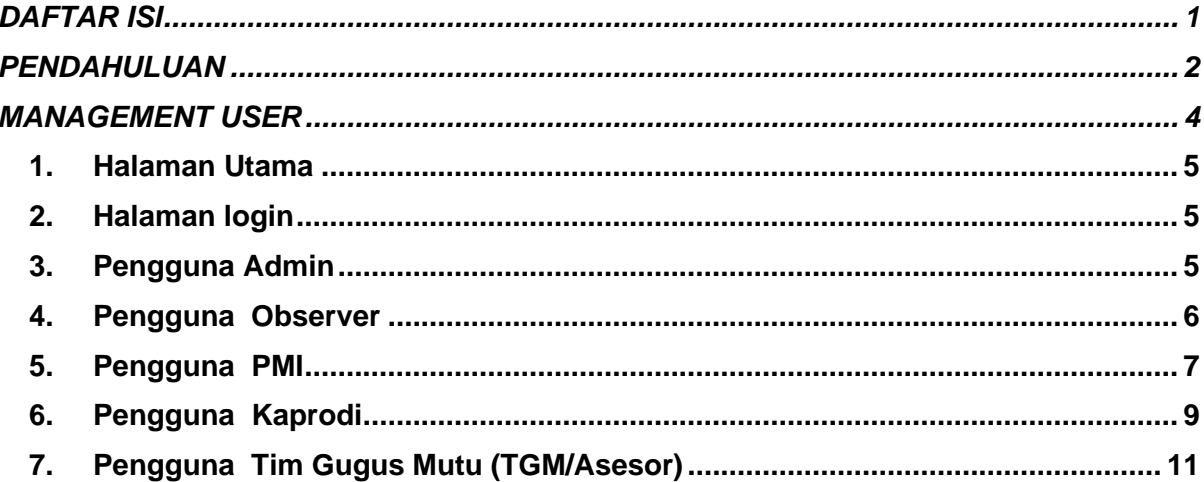

# **PENDAHULUAN**

<span id="page-2-0"></span>Penjaminan mutu UPM merupakan kegiatan sistemik untuk meningkatkan mutu pendidikan tinggi secara berencana dan berkelanjutan di UPM. Untuk pelaksanaan penjaminan mutu tersebut, UPM membentuk Direktorat Perencanaan dan Penjaminan Mutu Internal (PMI) dan Tim Gugus Mutu (TGM). Salah satu kegiatan dari PMI bersama TGM adalah evaluasi internal dengan Audit Mutu Internal (AMI) untuk unit kerja Prodi. Hasil dari audit tersebut menjadi acuan bagi pimpinan untuk menentukan langkah atau program perbaikan UPM. Tentunya, untuk mendukung peningkatan mutu tingkat eskternal (akreditasi). Salah satu tujuan Akreditasi adalah untuk menjamin mutu Program Studi dan Perguruan Tinggi secara eksternal baik bidang akademik maupun nonakademik untuk melindungi kepentingan mahasiswa dan masyarakat (sesuai Peraturan Menteri dan Kebudayaan Nomor 5 Tahun 2020 tentang Akreditasi Program Studi dan Perguruan Tinggi Pasal 2 Ayat (2) huruf b). Tahapan Akreditasi terdiri atas:

- 1. Evaluasi data dan informasi;
- 2. Penetapan peringkat Akreditasi; dan
- 3. Pemantauan dan evaluasi peringkat Akreditasi.

Pemantauan dan evaluasi terhadap pemenuhan syarat peringkat Akreditasi Program Studi dan/atau Perguruan Tinggi yang telah ditetapkan, berdasarkan data dan informasi dari:

- 1. PDDikti;
- 2. Penilaian angka kecukupan;
- 3. Fakta hasil asesmen lapang.

BAN PT, melakukan Pemantauan dan Evaluasi Peringkat Akreditasi (PEPA) sebagai berikut:

- 1. **Pemantauan Tahap 1** dilakukan berdasarkan data perguruan tinggi dan program studi pada PDDikti. Pemantauan tahap ini dilakukan secara *machine to machine* antara PDDikti dan SAPTO BAN-PT.
- 2. **Pemantauan Tahap 2** dilakukan jika DE (Dewan Eksekutif BAN) masih memerlukan informasi yang lebih lengkap dari perguruan tinggi. Pada tahap ini DE akan meminta perguruan tinggi untuk menyampaikan **Data Kinerja (DK)** dan **Laporan Evaluasi Kinerja (LEK)** sesuai format yang ditetapkan. Selanjutnya panel asesor akan ditugaskan untuk melakukan asesmen terhadap kedua dokumen tersebut.
- 3. **Pemantauan Tahap 3** dilakukan jika DE masih memerlukan informasi lebih lanjut atas kondisi perguruan tinggi dan program studi, atau hasil Pemantauan Tahap 2 mengindikasikan adanya penurunan peringkat. DE akan menugaskan panel asesor yang sama dengan yang ditugaskan pada Pemantauan Tahap 2 untuk melakukan asesmen lapang ke perguruan tinggi sesuai panduan yang ditetapkan. Asesmen lapang pada tahap ini pada dasarnya adalah konfirmasi atas data dan informasi yang ada di dalam dokumen DK dan LEK kepada pimpinan perguruan tinggi, manajemen, dan *stakeholders* yang relevan.

Tim PMI dan TGM UPM, menyiapkan diri dalam rangka menghadapi pemantauan oleh BAN PT tersebut. Yaitu dengan melakukan penilaian kinerja prodi melalui kegiatan AMI. Adapun instrumen yang digunakan adalan Instrumen Pemantauan dan Evaluasi Peringkat Akreditasi (IPEPA). Penilaian IPEPA dibantu oleh aplikasi AMI UPM, Dengan mekanisme sebagai berikut:

- 1. Setiap akhir tahun ajaran Prodi melengkapi IPEPA dan mengunggah ke aplikasi AMI UPM https;//spmi.paramadina.ac.id dan dokumen LKPS jika reakreditasi.
- 2. Sistem AMI akan menampilkan skor IPEPA / LKPS
- 3. Asesor akan melihat skor IPEPA / LKPS dan memberikan rekomendasi tiap item yang sesuai.
- 4. Prodi akan melihat skoring IPEPA/ LKPS dan hasil rekomendasi dari tim asesor, kemudian prodi merevisi isian dokumen IPEPA / LKPS jika ada perubahan data.
- 5. Tim PMI memonitor isian dan skoring IPEPA / LKPS, serta menganalisi skor untuk melaporkan ke pimpinan.
- 6. Pimpinan UPM dan Fakultas dapat melihat rekap isian dan skor dokumen IPEPA / LKPS prodi-prodi.

Untuk memperlancar penggunaan aplikasi AMI tersebut, dalam dokumen ini akan dijelaskan manual atau cara-cara penggunaannya.

## *MANAGEMENT USER*

<span id="page-4-0"></span>Kelompok pengguna untuk aplikasi AMI adalah:

- 1. *Observer*, yaitu pimpinan setingkat Wakil Rektor, Rektor dan Dekan.
- 2. PMI, yaitu tim Penjaminan Mutu Internal.
- 3. Kaprodi, yaitu pimpinan setingkat program studi.
- 4. Asesor, yaitu tim Gugus Mutu Fakultas yang telah dibuktikan dengan SK Tim Gugus Mutu.

Masing-masing kelompok Pengguna akan mempunya hak akses sesuai dengan tabel berikut ini:

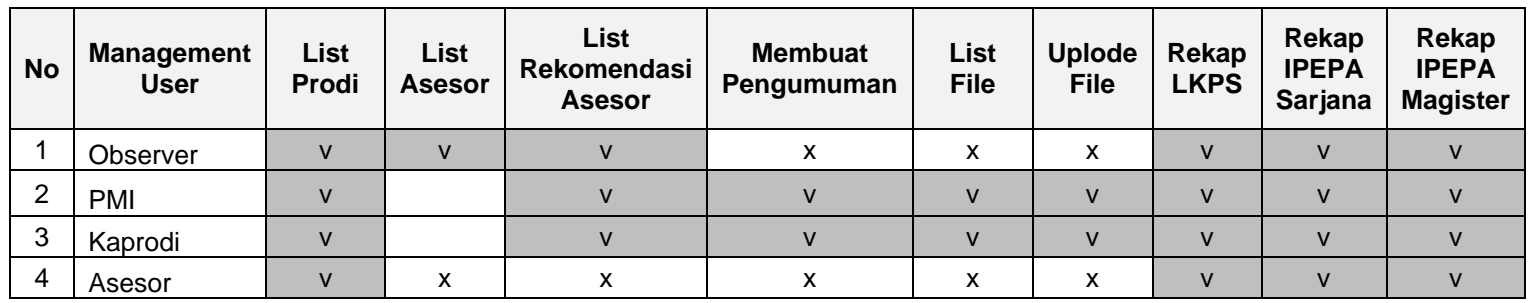

Tabel 1. Daftar Akses Fitur Aplikasi Berdasarkan Kelompok Pengguna

#### 1. Halaman Utama

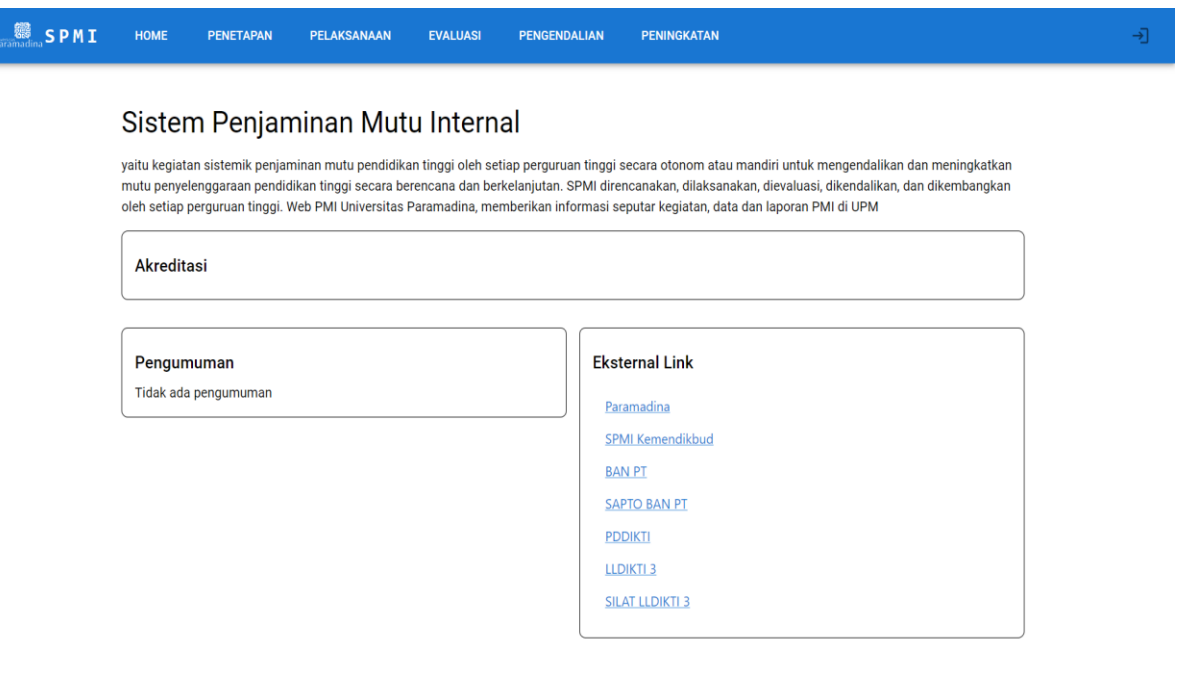

Halaman utama adalah halaman yang pertama kali diakses oleh user atau pengunjung, pada halaman ini terdapat menu-menu dokumen (SPMI, HOME, Penetapan, Pelaksanaan, Evaluasi, Pengendalian, Peningkatan) yang dapat diakses dengan login terlebih dahulu. Untuk eksternal link, dapat dibuka dengan klik kanan *open link in new tab.*

### 2. Halaman Login

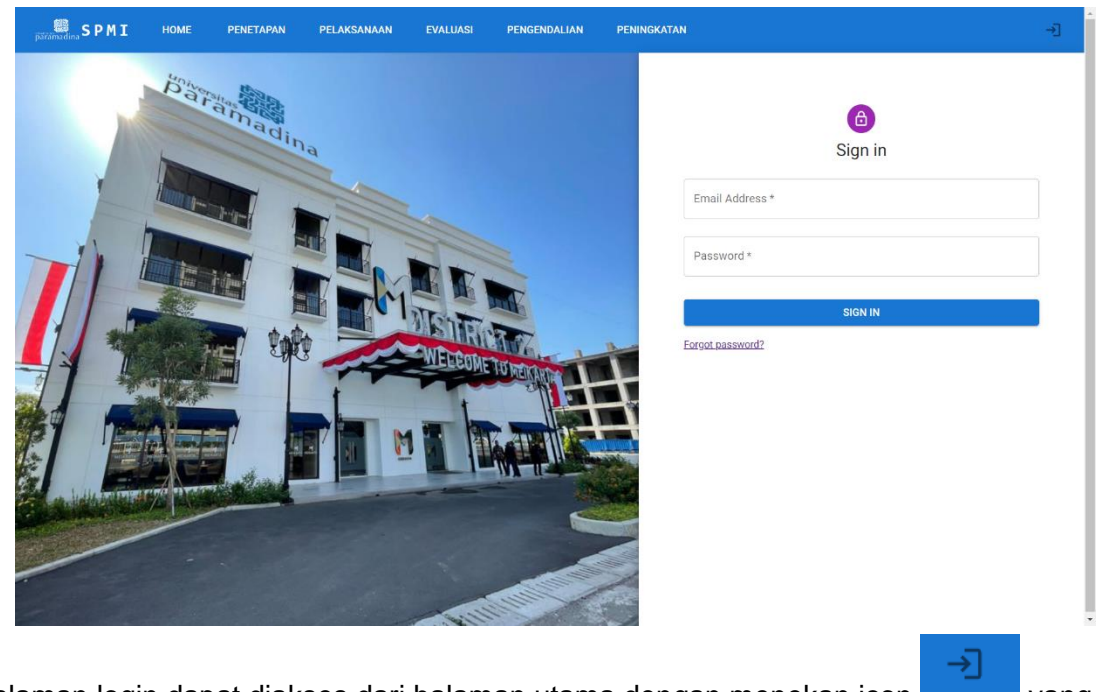

Halaman login dapat diakses dari halaman utama dengan menekan icon **yang** yang terletak di kanan atas dan akan diarahkan kepada halaman login.

## 3. Pengguna Admin

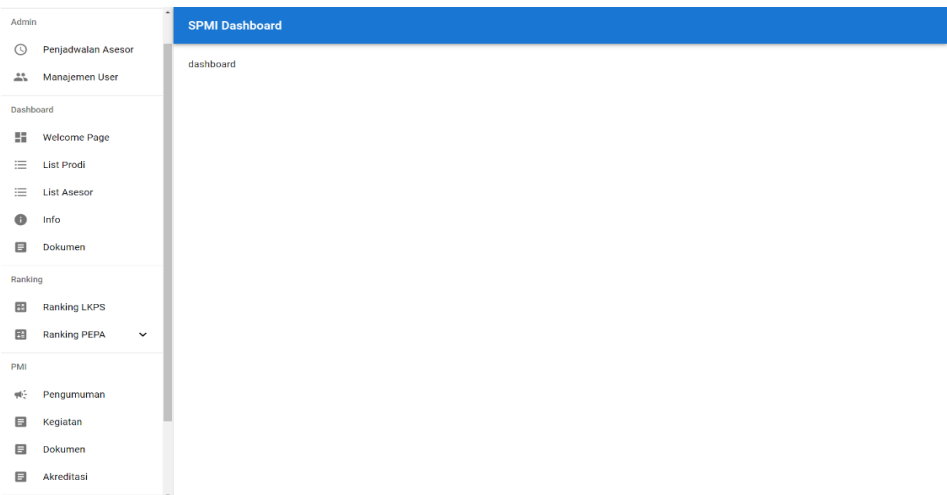

Pada halaman admin terdapat menu-menu yang hanya dapat diakses oleh admin, seperti manajemen user, penjadwalan asesor, dll. Untuk membuat user baru dapat diakses melalui menu Manajemen User, kemudian klik tambah user lalu mengisi form yang diinginkan.

#### <span id="page-5-0"></span>4. **Pengguna Observer**

Tingkatan pengguna Observer, sebagai pimpinan dan bersifat strategik, dapat melihat rekapitulasi data sesuai dengan fitur yang diijinkan. Pada halaman observer, terdapat menu untuk melihat ranking LKPS dan PEPA, user observer juga dapat melihat list prodi dan list asesor beserta reviewnya.

## **Langkah-langkah penggunaan bagi Observer:**

1. Ketik laman https;//spmi.paramadina.ac.id lalu klik login dengan menekan icon

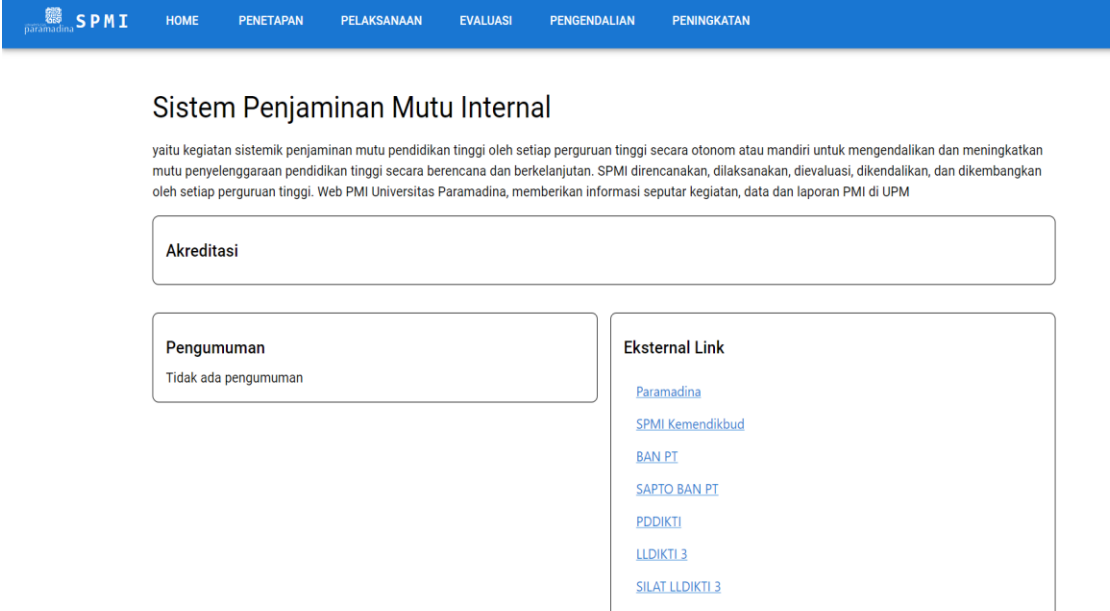

2. Masukan username: email paramadina, password: NIDN lalu klik sign in.

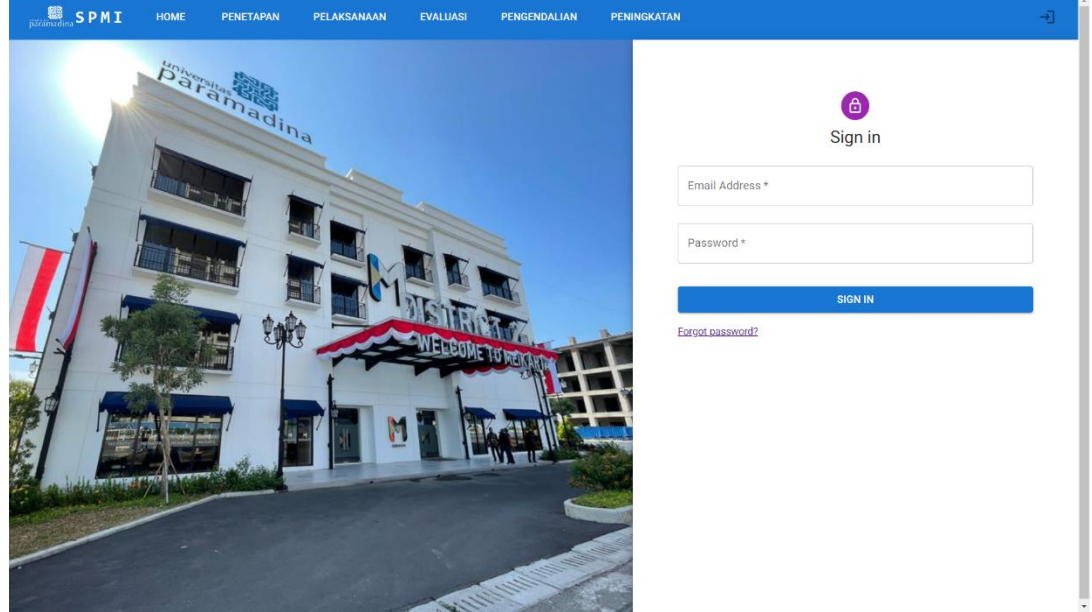

€

لن<br>ا

3. Setelah masuk sistem Audit Mutu Internal, observer dapt merubah password dengan klik pengaturan lalu pilih ubah password.

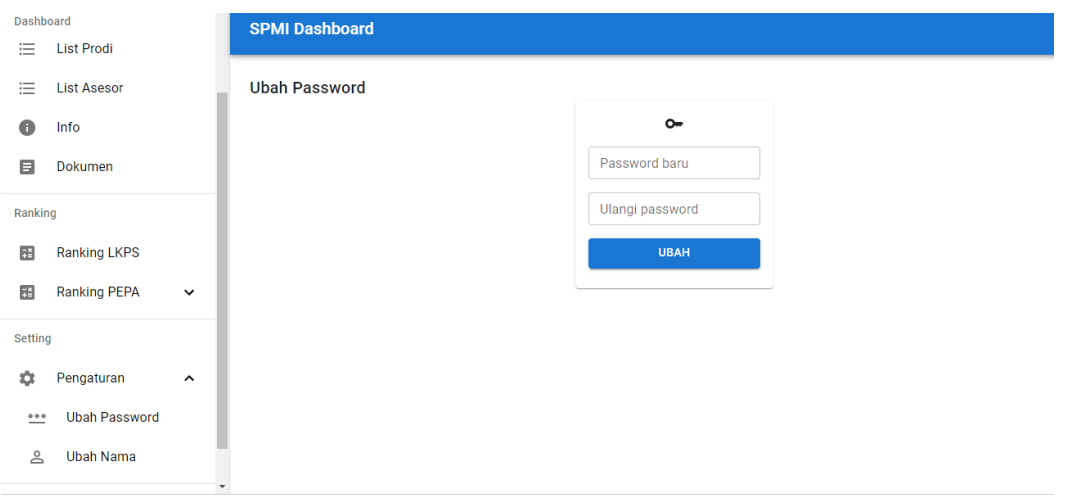

- a. Klik menu list Prodi untuk melihat seluruh Prodi yang ada di Sistem Audit Mutu Internal
- b. Klik menu list Asesor untuk melihat nama-nama Asesor dan review dari Asesor
- c. Klik memu LKPS untuk melihat Laporan Kinerja Program Studi bagi Prodi yang akan mengajukan kenaikan peringkat Akreditasi.
- d. Klik menu rekap PEPA Sarjana untuk melihat peringkat skor total PEPA Sarjana
- e. Klik menu rekap PEPA Magister untuk melihat peringkat skor total PEPA Magister
- f. Klik Welcome Page untuk ke Home SPMI
- g. Klik menu pengendalian lalu pilh Laporan Kinerja Prodi untuk kembali ke AMI

#### 5. **Pengguna PMI**

Pengguna PMI memliliki hak akses untuk dapat melihat semua data prodi baik untuk dokumen IPEPA maupaun LKPS, serta dapat memberikan informasi atau pengumuman terkait dengan system dan PMI.

#### **Langkah-langkah penggunaan bagi PMI:**

1. Ketik laman https;//spmi.paramadina.ac.id lalu klik login dengan menekan icon

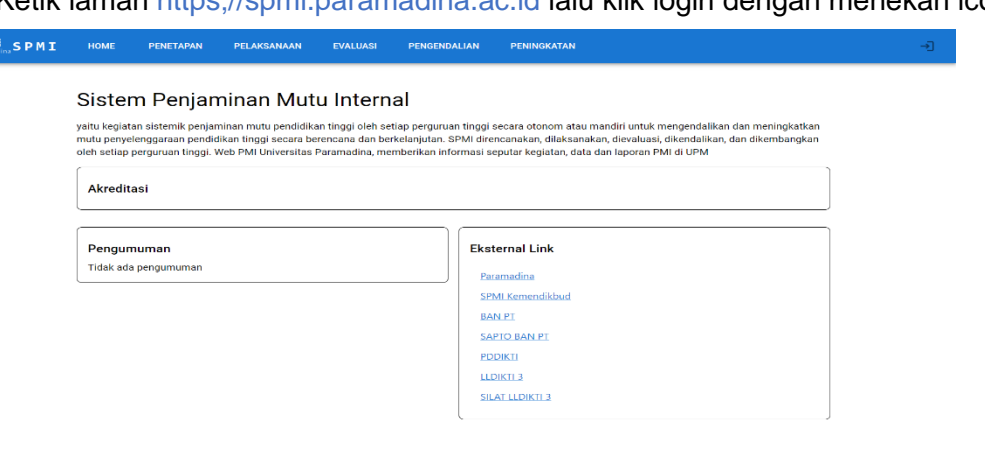

2. Masukan username: email paramadina, password: NIDN lalu klik sign in

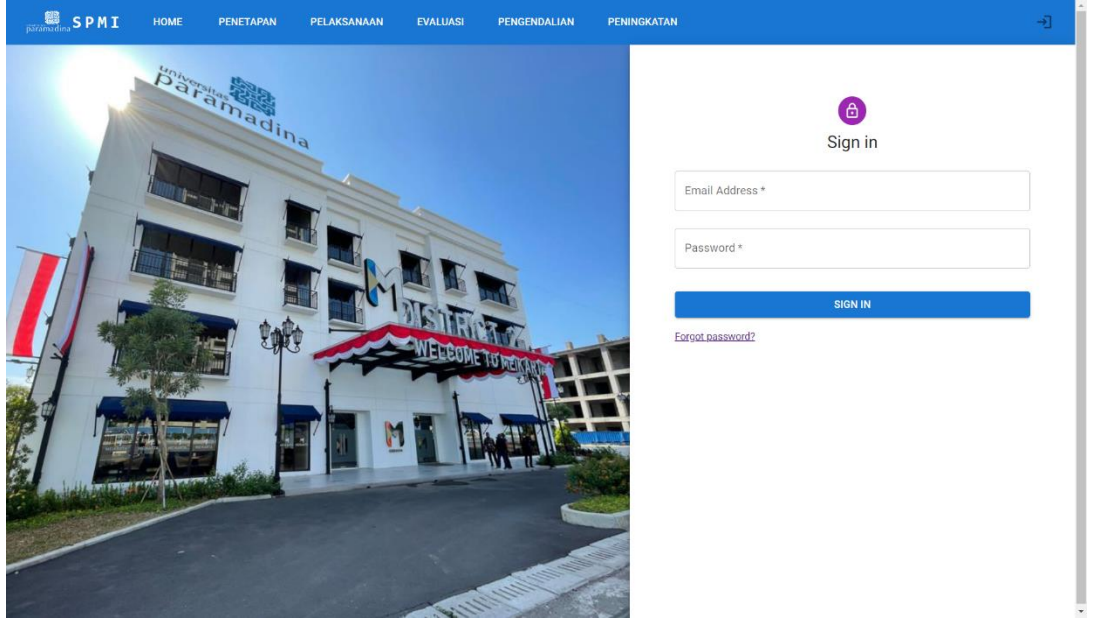

3. Setelah masuk sistem Audit Mutu Internal, observer dapt merubah password dengan klik pengaturan lalu pilih ubah password

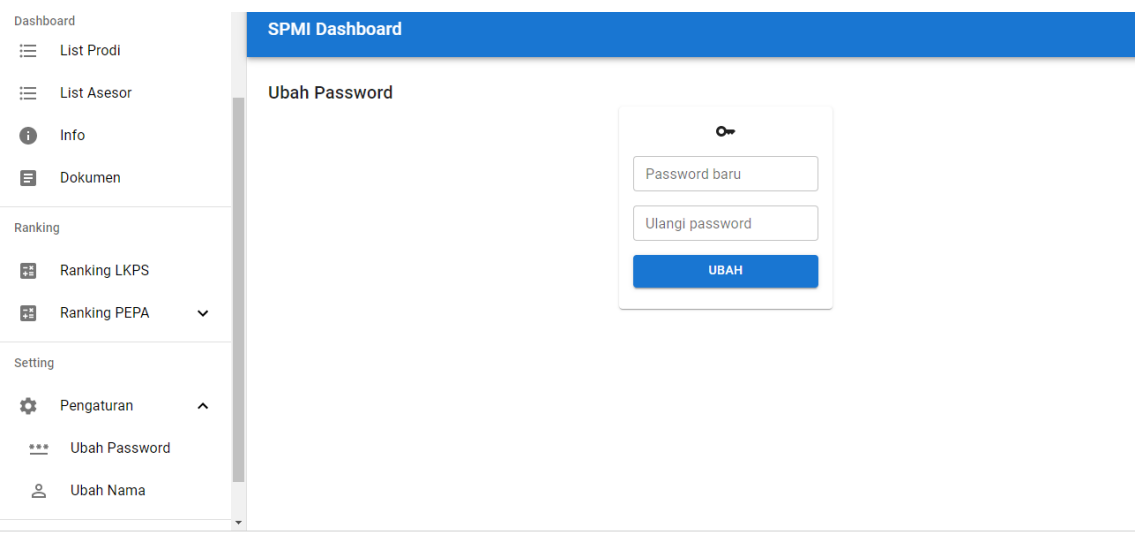

- a. Klik menu pengumuman untuk membuat pengumuman/agenda yang akan dilaksanakan
- b. Klik menu kegiatan untuk menambah/menghapus kegiatan
- c. Klik menu dokumen untuk menambah/menghapus dokumen
- d. Klik menu akreditasi untuk menambah/menghapus akreditasi prodi/institusi
- e. Klik menu list Prodi untuk melihat seluruh Prodi yang ada di Sistem Audit Mutu Internal
- f. Klik menu list Asesor untuk melihat nama-nama Asesor dan review dari Asesor
- g. Klik menu list rekeomendasi Asesor untuk melihat rekomendasi atau *review*  dari Asesor
- h. Klik menu dokumen untuk melihat dokumen yang sudah di*upload*
- i. Klik memu LKPS untuk melihat Laporan Kinerja Program Studi bagi Prodi yang akan mengajukan kenaikan peringkat Akreditasi.
- j. Klik menu rekap IPEPA Sarjana untuk melihat peringkat skor total IPEPA **Sarjana**
- k. Klik menu rekap IPEPA Magister untuk melihat peringkat skor total IPEPA **Magister**
- 4. Klik Welcome Page untuk ke Home SPMI
- 5. Klik menu pengendalian lalu pilh Laporan Kinerja Prodi untuk kembali ke AM

#### <span id="page-9-0"></span>6. **Pengguna Kaprodi**

Pengguna Kaprodi sebagai pengguna yang dapat menggunggah dokumen IPEPA atau LKPS yang akan dinilai dan dlihat oleh pengguna-pengguna lainnya. Kaprodi juga dapat melihat ringkasan dan detail dari perhitungan masing-masing tabel pada PEPA dan LKPS.

#### **Langkah-langkah Penggunaan Bagi Kaprodi:**

1. Ketik laman https;//spmi.paramadina.ac.id lalu klik login dengan menekan icon

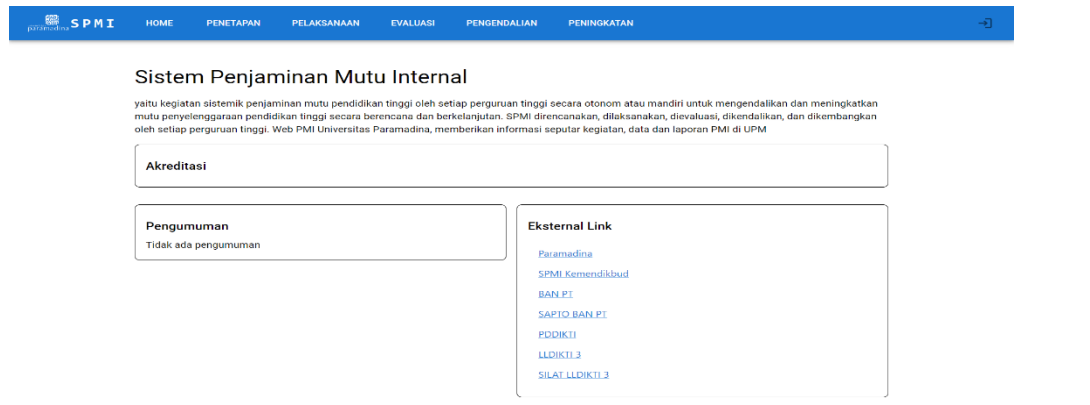

2. Masukan username: email paramadina, password: NIDN lalu klik sign in

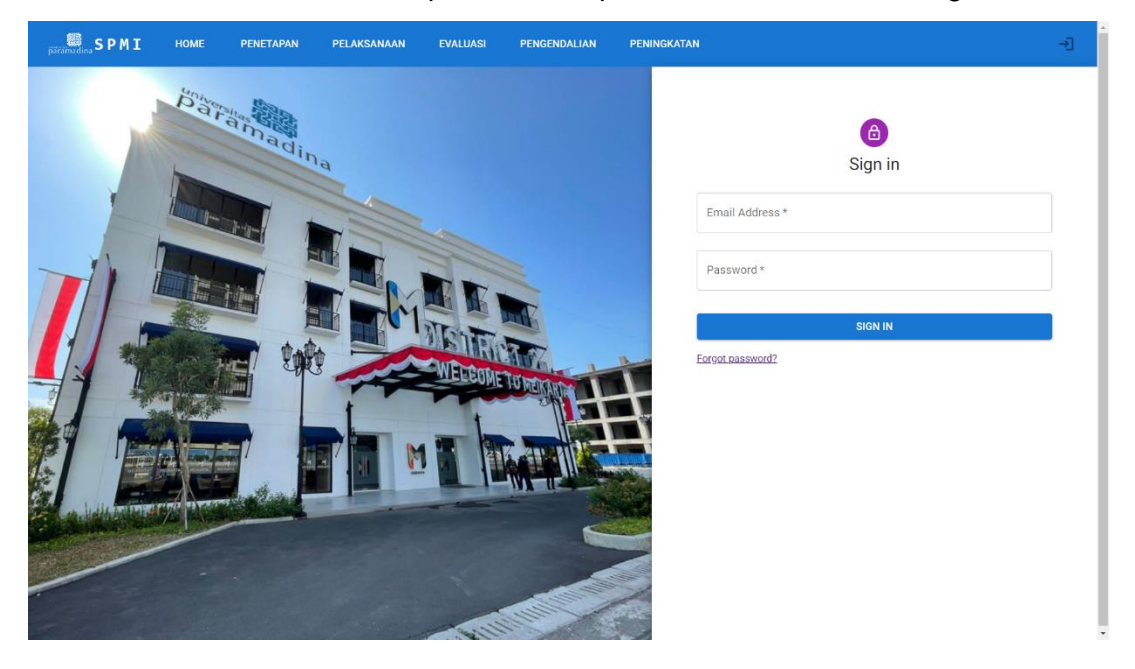

3. Setelah masuk sistem Audit Mutu Internal, observer dapt merubah password dengan klik pengaturan lalu pilih ubah password

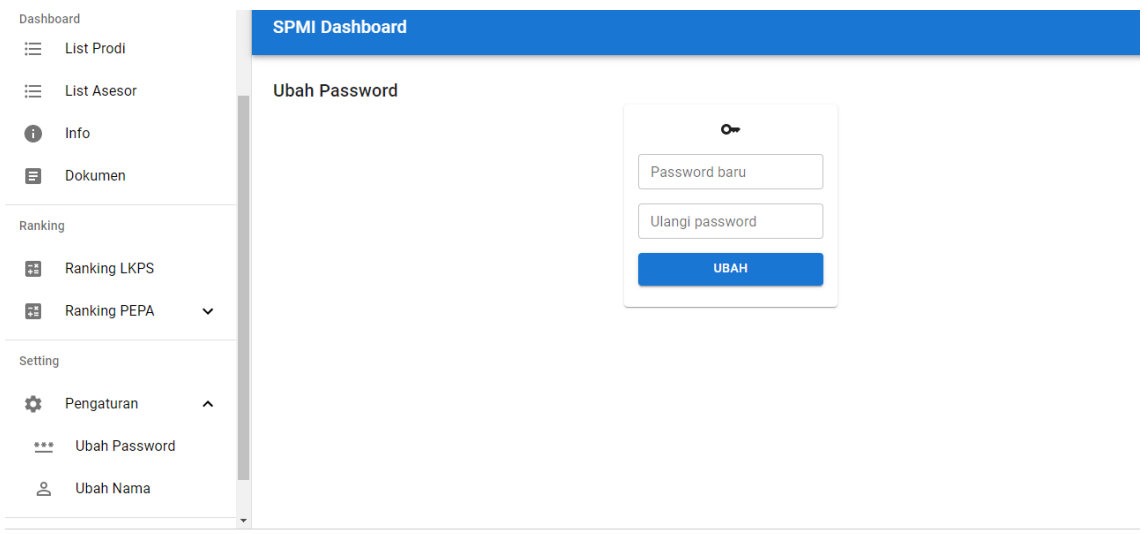

- a. Klik PEPA untuk melihat ringkasan PEPA dan upload PEPA
- b. Klik Ringkasan untuk melihat ringkasan PEPA, klik tahap 1 untuk melihat instrument PEPA Program Studi tahap 1
- c. Klik Ringkasan untuk melihat ringkasan PEPA, klik tahap 1 untuk melihat instrument PEPA Program Studi tahap 2
- d. Klik upload PEPA untuk mengupload file PEPA dalam bentuk file excel
- e. Klik LKPS untuk melihat rekap data LKPS, upload file xls, ringkasan table LKPS, hasil pemantauan 1,2
- f. Klik Ringkasan tabel LKPS (Laporan Kinerja Program Studi bagi Prodi yang akan mengajukan kenaikan peringkat Akreditasi).
- g. Klik upload LKPS untuk mengupload file LKPS dalam bentuk file excel
- **h.** Klik Welcome Page untuk ke Home SPMI
- i. Klik menu pengendalian lalu pilh Laporan Kinerja Prodi untuk kembali ke AMI

### <span id="page-11-0"></span>7. **Pengguna Tim Gugus Mutu (TGM/Asesor)**

Tim Gugus Mutu selaku asesor yang mendapat tugas dari Pimpinan Universitas untuk melakukan penilaian (asesmen) kinerja prodi melalui dokumen IPEPA dan atau LKPS)

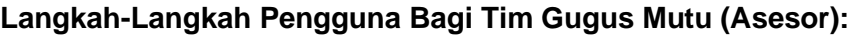

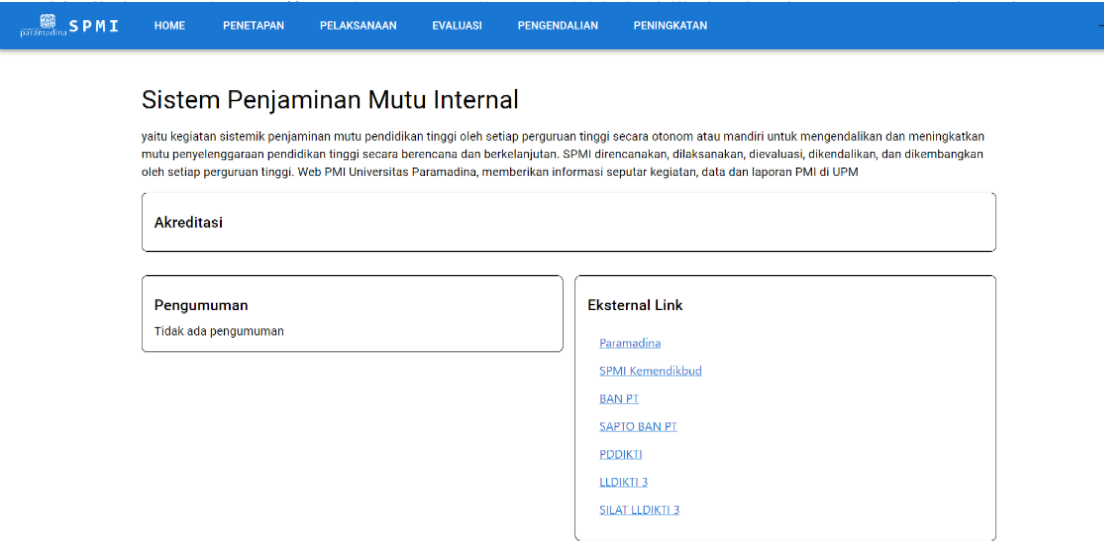

2. Masukan username: email paramadina, password: NIDN lalu klik sign in

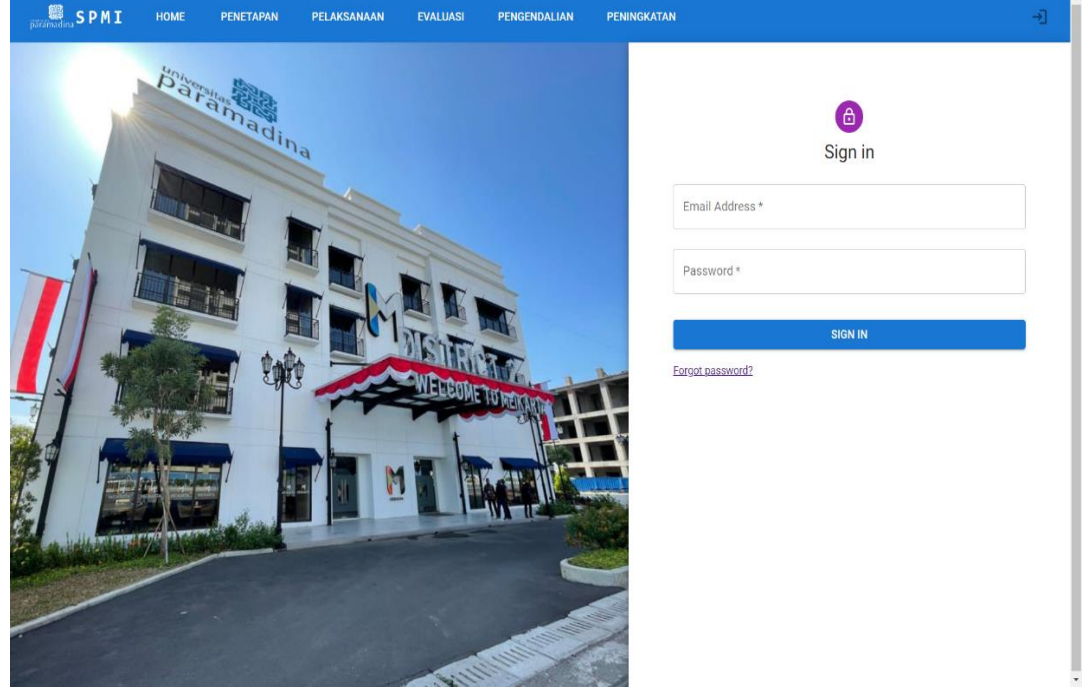

3. Setelah masuk sistem Audit Mutu Internal, observer dapt merubah password dengan klik pengaturan lalu pilih ubah password

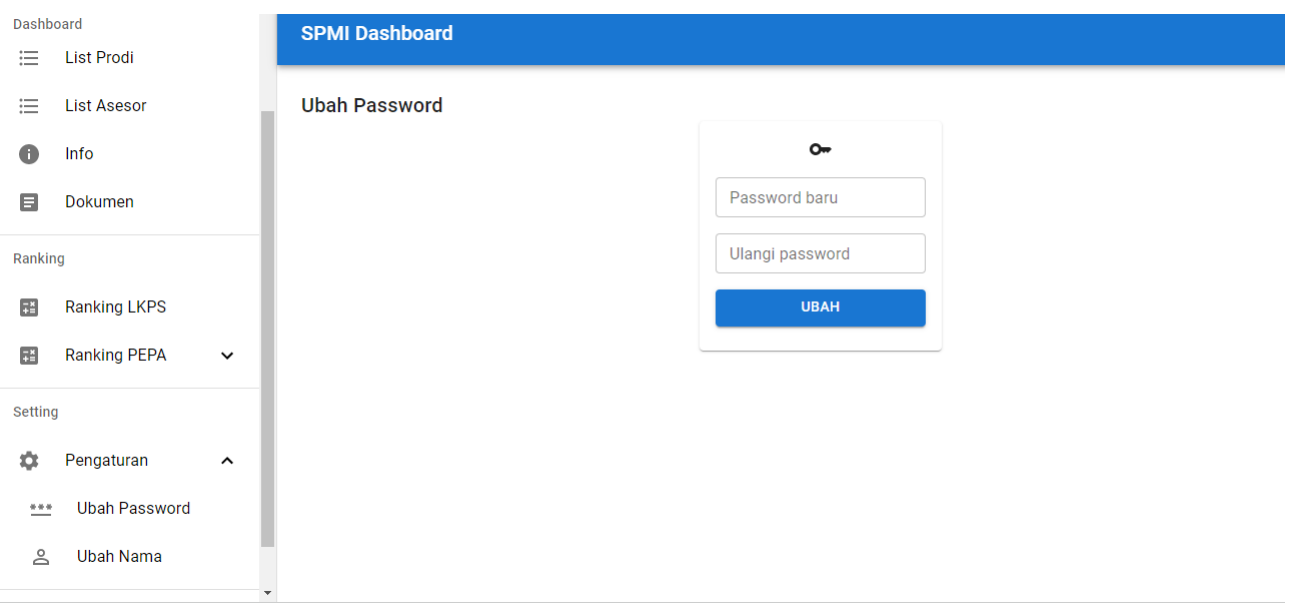

- 5. Klik riview PEPA
- 6. Ketik rekomendasi berdasarkan tabel sesuai dengan hasil rekap IPEPA Sarjana/Magister
- 7. Klik simpan jika rekomendasi belum lengkap dan bisa dilanjutkan dilain waktu
- 8. Klik submit, jika rekomendasi sudah dilakukan disetiap tabel dan tidak ada perubahan